# **Video espectro**

**Regula 4305** 

 **Guía rápida** 

**-Puesta en marcha y funcionamiento-** 

## **Índice**

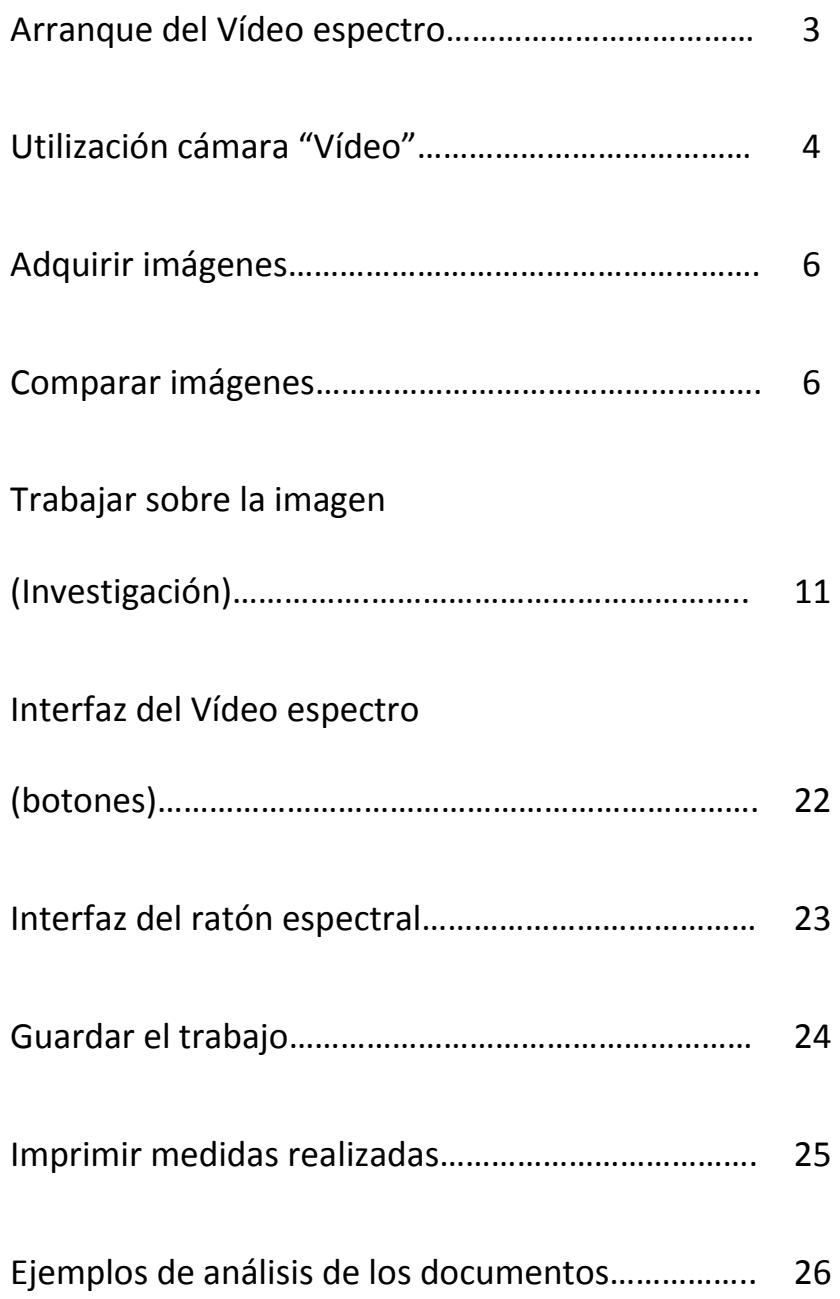

- 1. **Encender**: ordenador y video espectro (interruptor de encendido en parte trasera). Introducir llave del programa (USD. VS – 8590-).
- 2. **Seleccionar**, en pantalla, el icono del programa VideoScope.- Se abre una ventana para identificación del usuario. VideoScope 3.2.lnk
- **3. Pulsar botón OK.** Se abre la ventana principal del programa, en su Sección de Trabajo – **Investigación-**.

#### **Cuando abrimos una imagen:**

La ventana principal del programa tiene el siguiente aspecto:

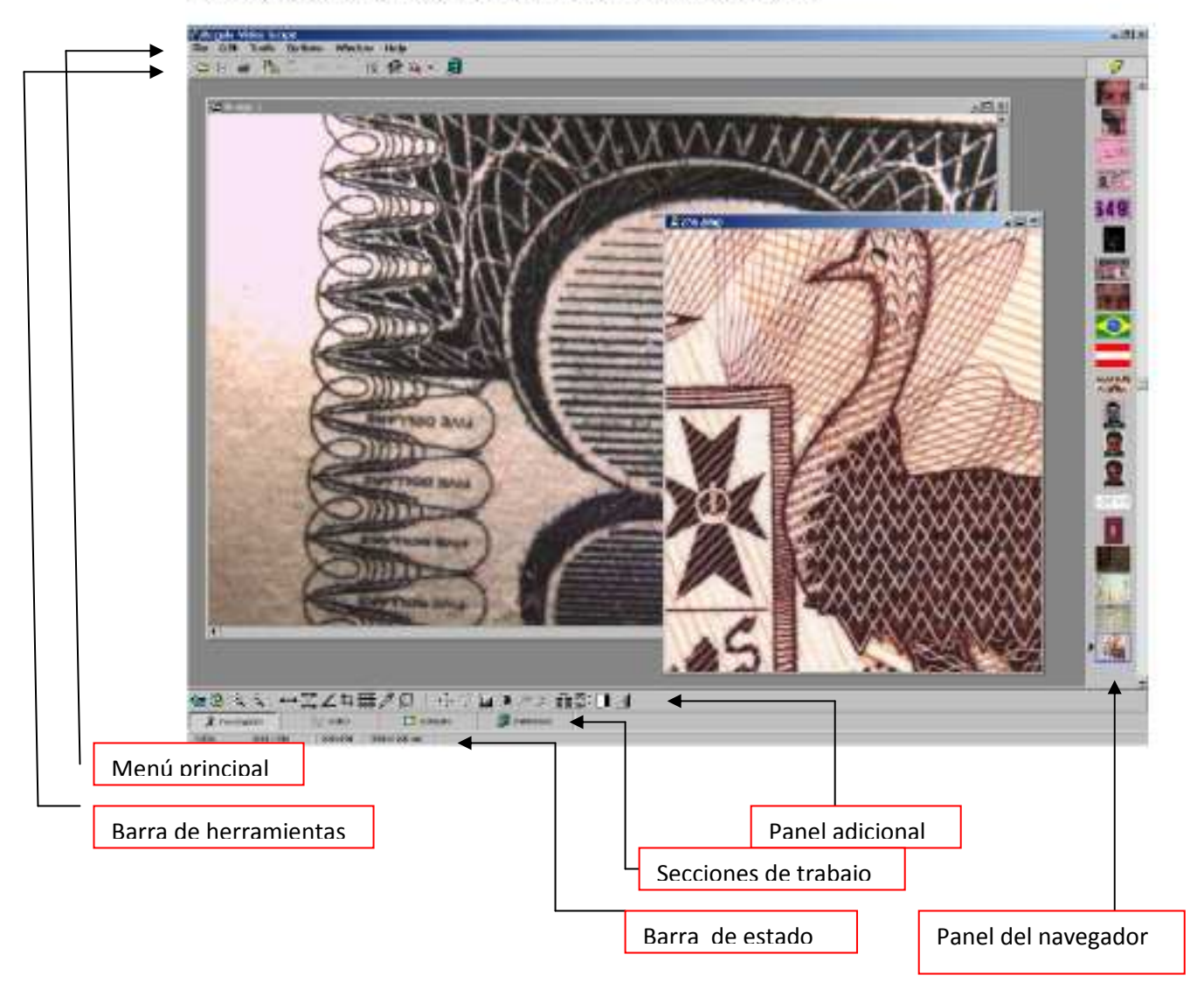

#### **4. Seleccionar botón Video (Secciones de And** Video **Trabajo)**

**La sección "Video" controla el trabajo realizado con imágenes de vídeo. Cuando se realiza esta sección, el dispositivo de captura de vídeo se conecta al programa. Si la conexión se realiza correctamente, aparecen en la pantalla el panel con una vista preliminar de la imagen de vídeo y los elementos de control de la captura de video (véase el apartado 3.1.3. del Manual completo).** 

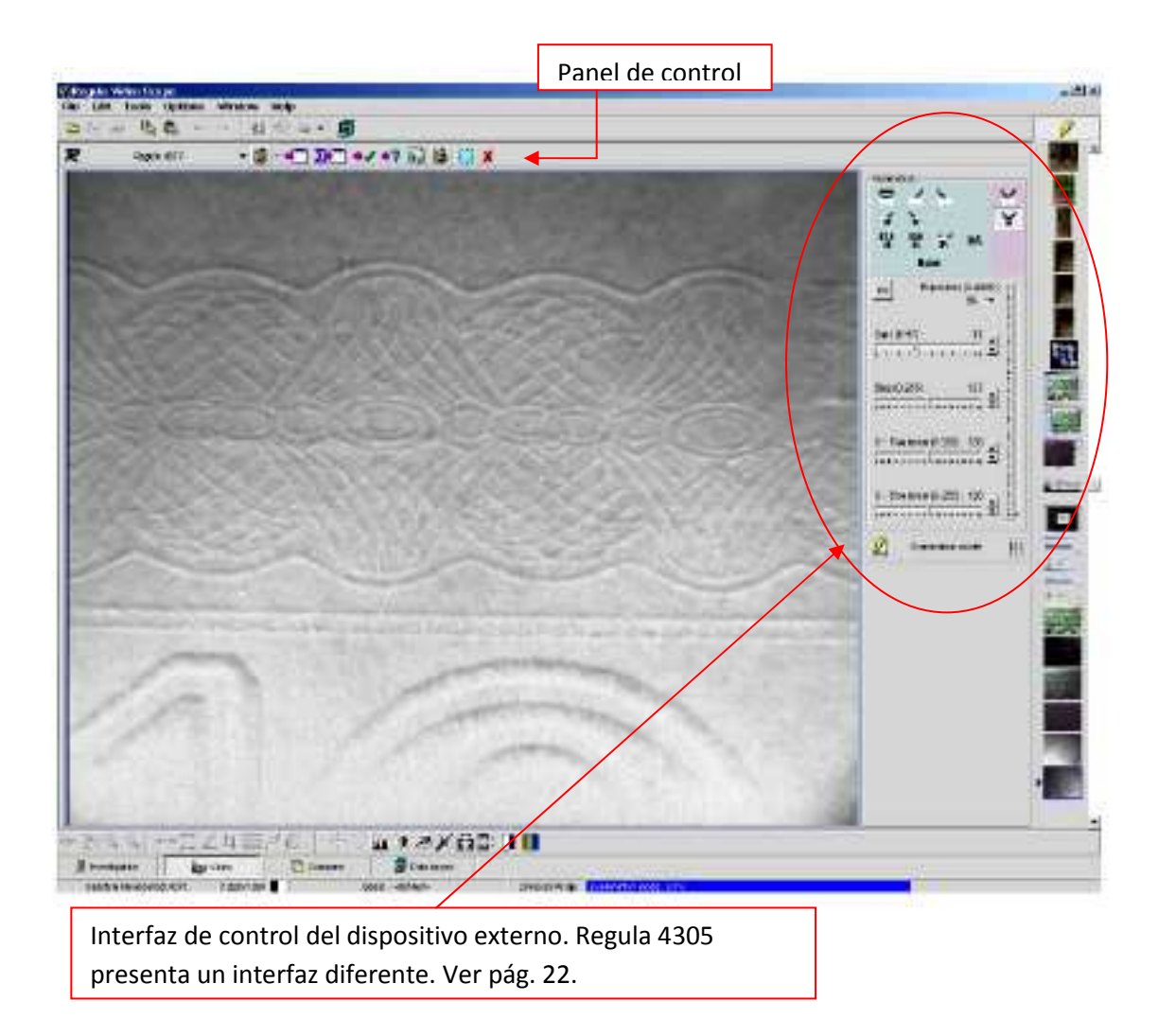

4

\*Si la conexión no se realiza correctamente: comprobar que el dispositivo de captura (Syntek STK 1160) se encuentra como dispositivo multimedia en el Administrador de dispositivos del Sistema. (Panel de control – Sistema – Hardware – Administrador de dispositivos – Dispositivos de vídeo,…). En caso negativo, volver a instalar el "CD driver" del dispositivo.

### **Panel de control de la sección de vídeo. Funciones de los controles:**

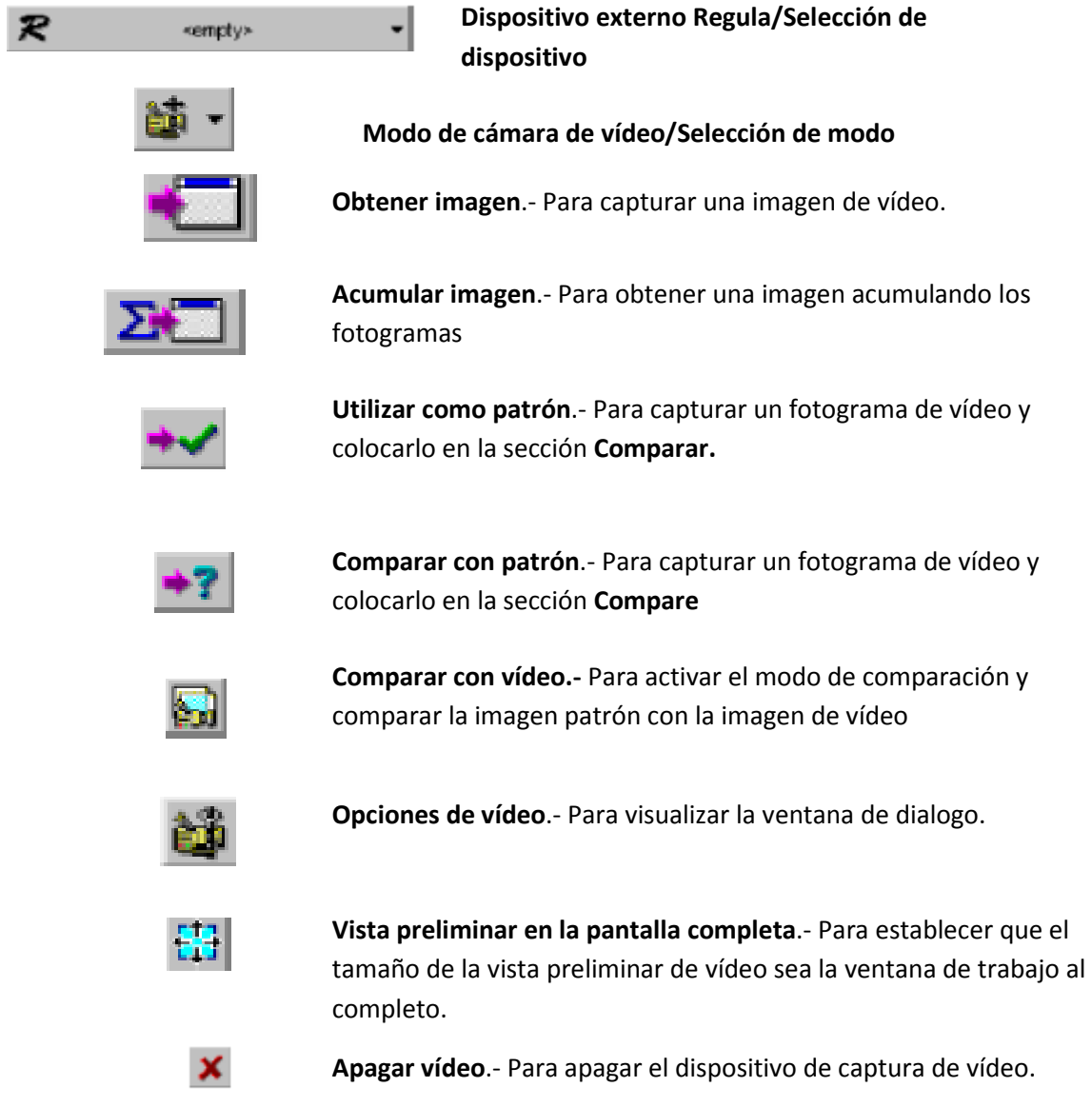

### **5. Adquirir imágenes.**

 Introducimos en el video espectro los documentos (indubitados y dubitados), y capturamos las imágenes a cotejar.

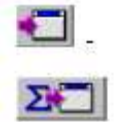

Dentro de estas imágenes incluiremos las seleccionadas que vayan siendo tratadas con las diferentes longitudes de onda, luces y zum, que facilita el aparato (botones del interfaz)

No olvidar cerrar la cortinilla frontal de acceso a la caja del video espectro.

Las imágenes capturadas pasan al Panel de navegador. A la pantalla, como activa: la imagen o imágenes que seleccionemos.

**\*** Los modos de funcionamiento (botones) del video espectro y del ratón espectral, se encuentran al final de la guía.

### **Panel del navegador**:

El menú emergente del navegador permite actuar sobre la imagen seleccionada. Al hacer doble clic con el ratón sobre la imagen de la lista de imágenes, o al seleccionar el elemento del menú emergente, se abrirá la imagen.

### **6. Comparar imágenes.**

Seleccionar botón de Sección de trabajo "Comparar". Se abre la ventana principal Compare

 El Sistema de comparación de imágenes se ha concebido para detectar diferencias entre el patrón y las imágenes examinadas del objeto. La comparación se puede realizar mediante la *sustracción, adición, conjunción (unión) y superposición visual* entre dos imágenes de la imagen examinada con una parte de la imagen patrón, tanto en el modo estático como al trabajar con imágenes de vídeo.

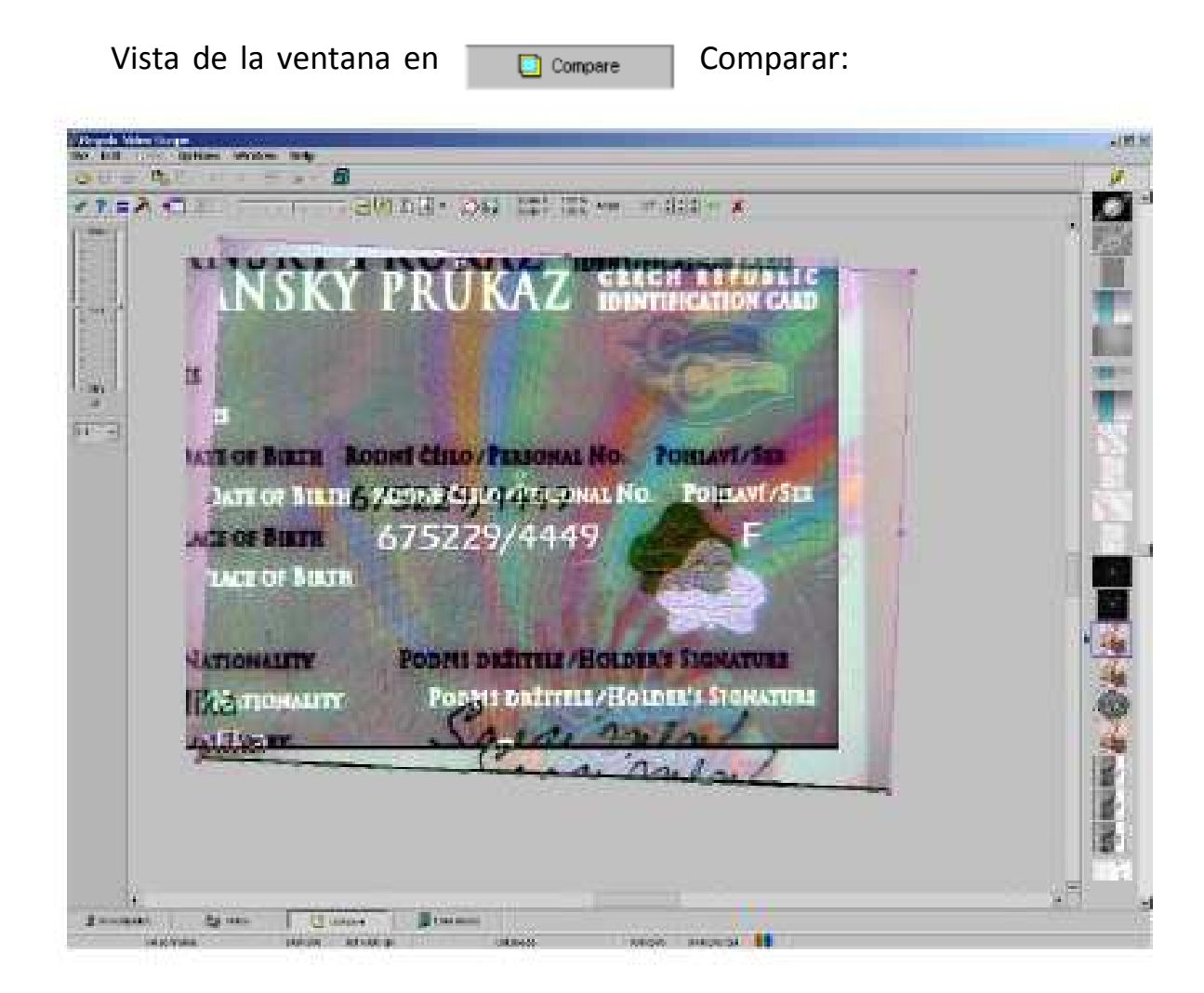

Funciones de los botones del panel de control:

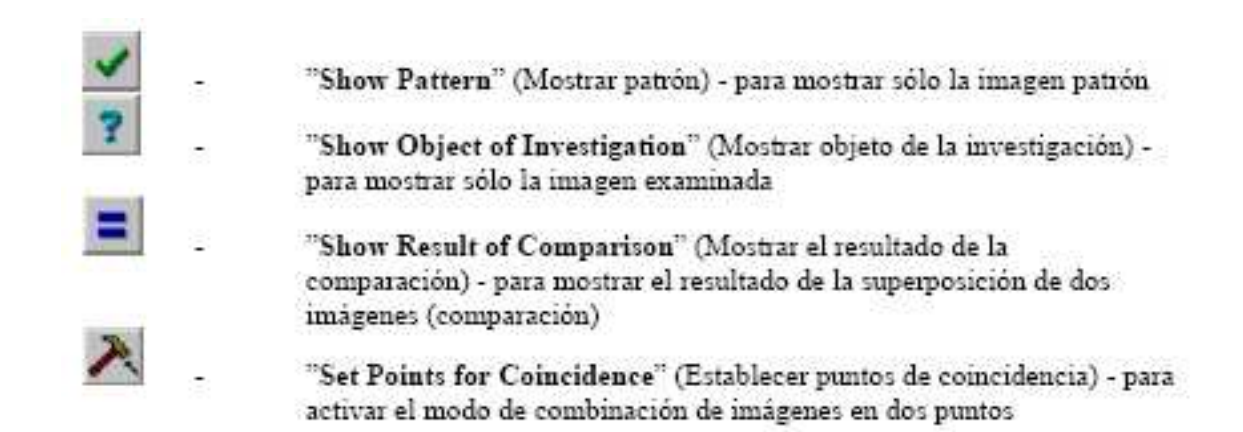

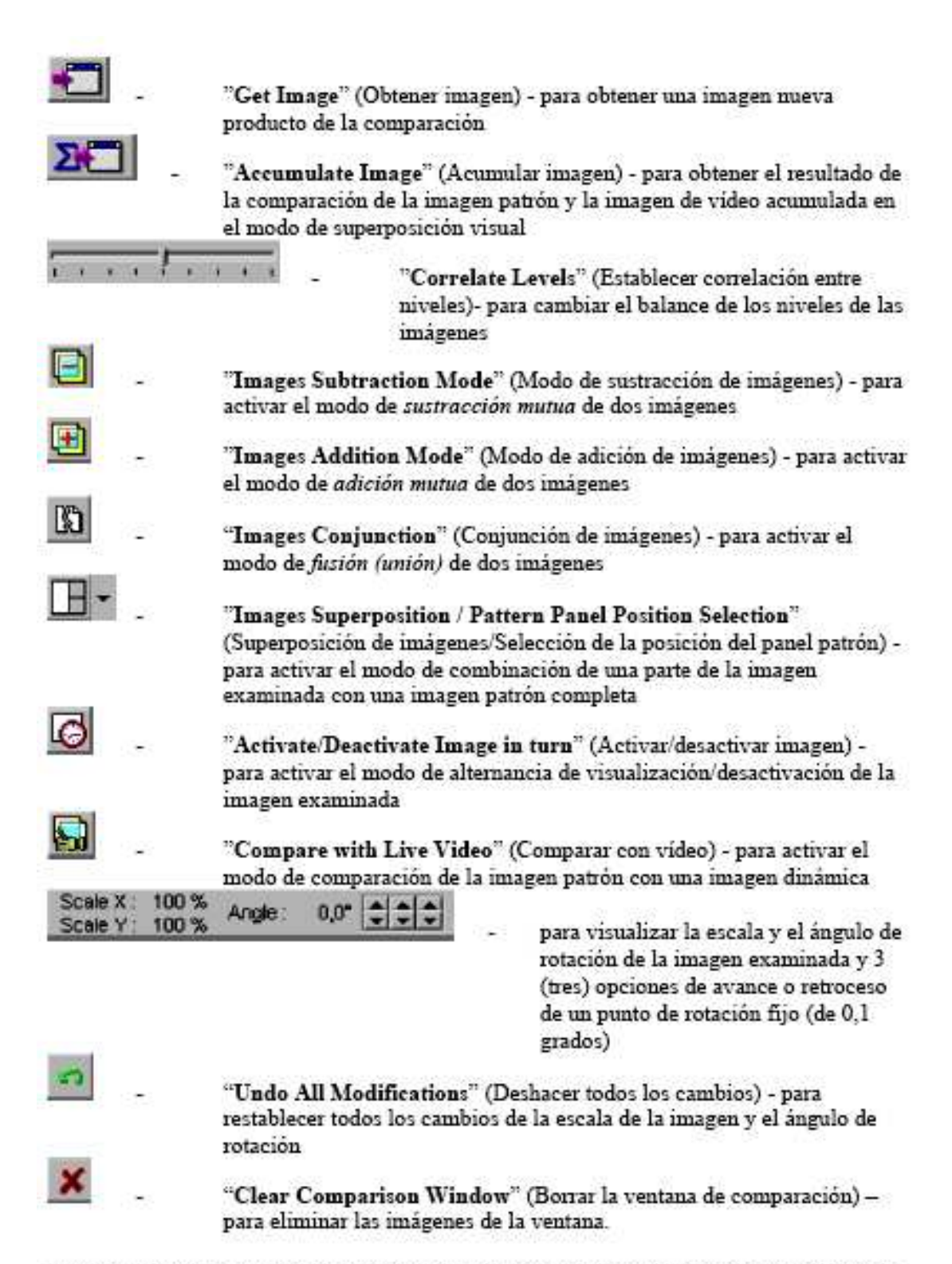

Para comparar dos imágenes, es necesario establecer una de ellas como imagen patrón y la otra como imagen examinada. Para ello se pueden utilizar los menús emergentes Use as

**Para comparar**, se pueden utilizar los menús emergentes:

"Utilizar como patrón" y "comparar con patrón" en cualquier ventana de trabajo del sistema y con los botones correspondientes de los paneles de control.

De este modo, ambas imágenes se colocarán en la ventana de comparación. El marco se dibuja alrededor de la imagen examinada. Moviendo este marco y cambiando su tamaño, el usuario puede controlar el tamaño de la imagen y su posición respecto al patrón. El marco se puede desplazar y su tamaño se puede modificar con el ratón o las flechas del teclado.

Para girar y superponer imágenes, nos podemos valer de la siguiente prestación:

- Pulsamos la tecla "Control" del teclado: aparecerá un anillo verde y pequeño en la pantalla.
- Pinchando el anillo lo podemos desplazar a un punto de la imagen sobre el cual queramos pivotarla.
- Pulsando de nuevo la tecla "Control": dicho anillo desaparecerá.

**Modo de sustracción mutua**: El resultado de la comparación aparece como una imagen diferente obtenida al extraer una imagen de otra. El resultado de coincidencia total se presentará como una imagen completamente gris.

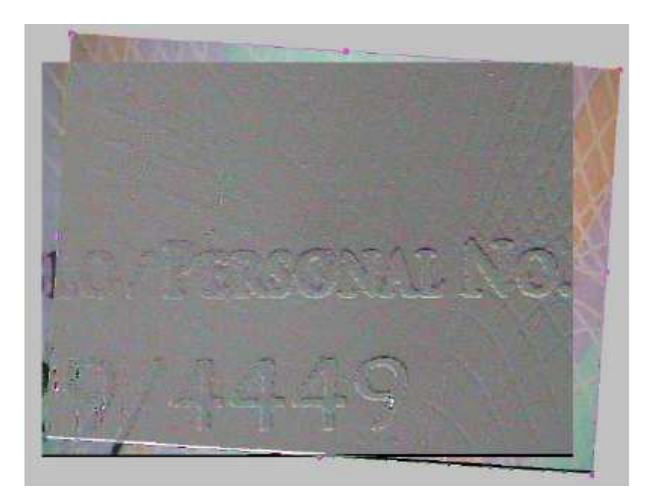

**Modo de adición de imágenes**: El resultado será la suma. En este caso, los detalles de ambas imágenes serán visibles, lo cual favorece la comparación visual de la adición.

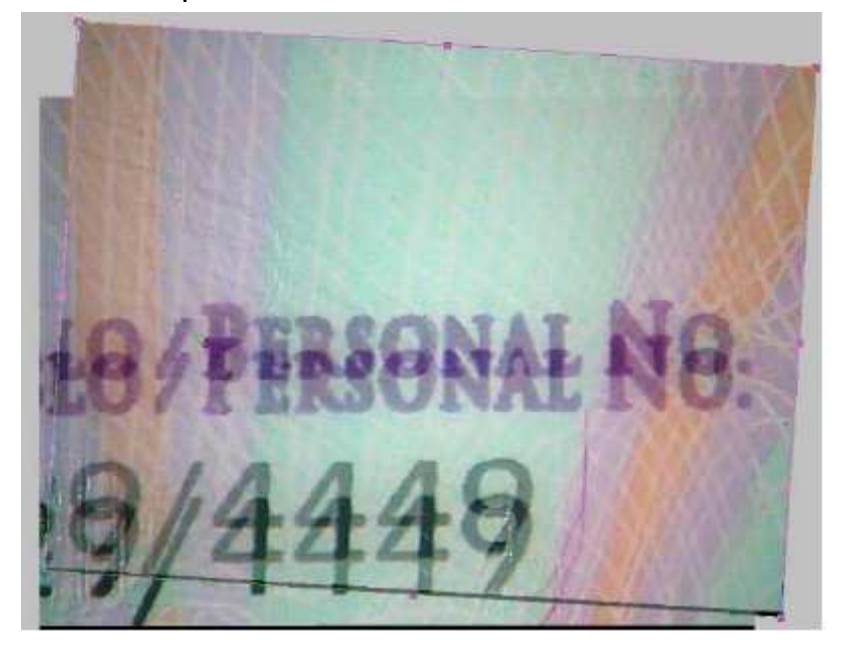

- Para activar el **modo de comparación de la imagen patrón estática con una imagen de vídeo**, es necesario conectar el dispositivo de captura de vídeo antes y pulsar el botón **Comparar con vídeo** en el panel de control, ya sea de la sección **Vídeo** o **Comparar**. En este modo, los fotogramas del flujo de vídeo se colocan en la ventana de comparación como imagen patrón, mientras que la imagen examinada permanece estática y el usuario la puede seleccionar

### **7. Investigación**

y Investigation

La sección de investigación controla el procesamiento y el examen de las imágenes.

 Podemos actuar, sobre las imágenes, con las herramientas que el programa facilita en: el Menú principal, en la Barra de herramientas y en el Panel adicional que aparecen en la ventana de esta sección de trabajo al abrir una imagen.

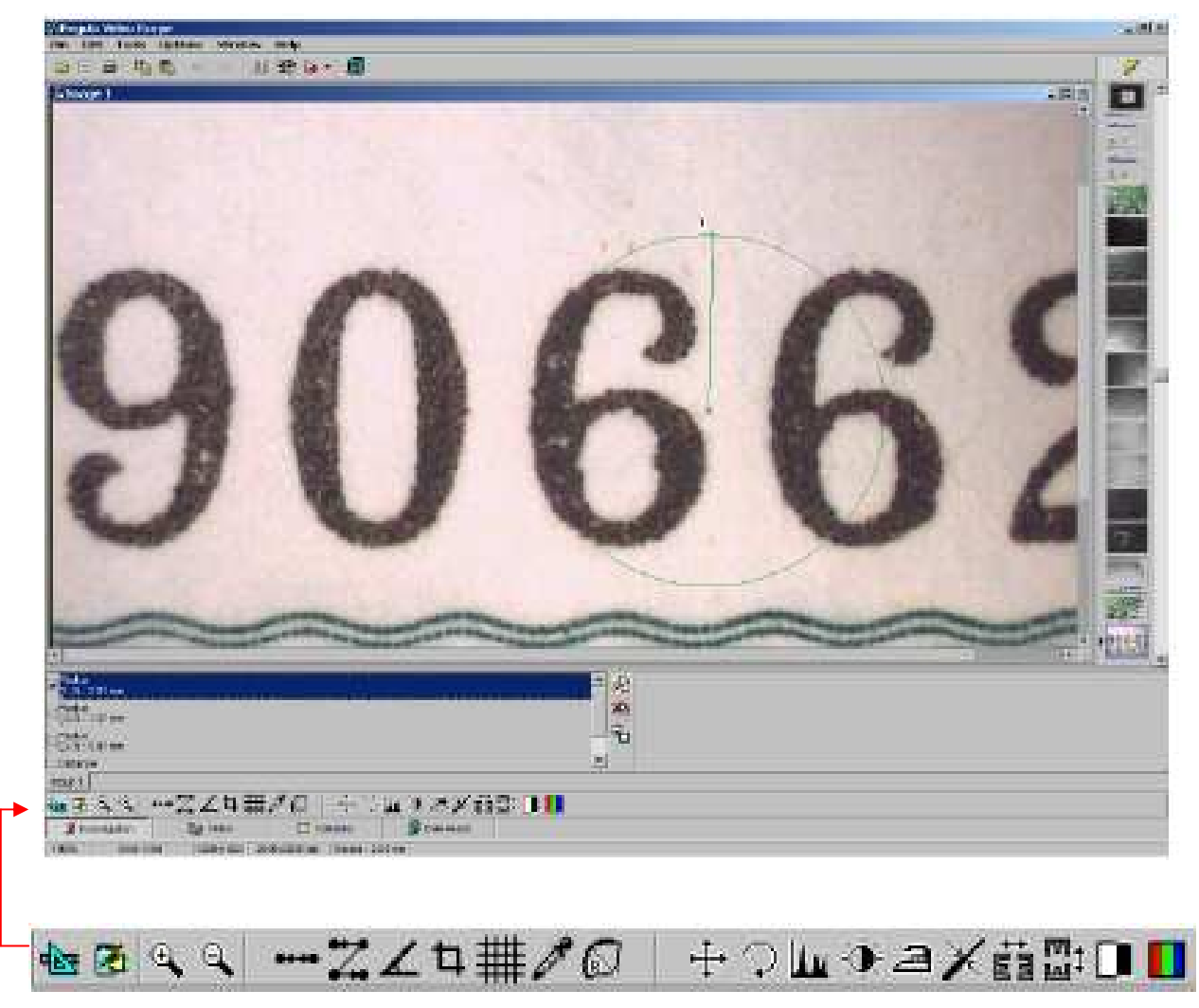

Panel adicional

### **7.1 Panel adicional:**

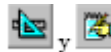

.- **Mostrar panel de mediciones y Registrar mediciones**

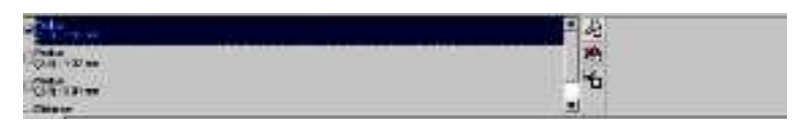

**Permite medir la distancia entre dos puntos cualesquiera de las imágenes**

Al activar esta herramienta, el puntero del ratón pasará a **Filho** 

Al hacer clic una vez con el BIR se seleccionará el primer punto en la ventana de la imagen. Al desplazar el puntero por la imagen y volver a hacer clic con el BIR, se seleccionará el segundo punto.

Abreviaturas: BIR botón izquierdo del ratón BDRbotón derecho del ratón

Una vez establecido el segundo punto del segmento, el resultado de la medida y el segmento dibujado permanecen en pantalla hasta que otra medida se inicie o se desactive esta herramienta -

Algunas herramientas controladas por botones de la barra de herramientas poseen opciones adicionales. Se accede a ellas *haciendo clic con el botón derecho del ratón* en el icono de la barra de herramientas correspondiente. En ese caso, aparecerá en la pantalla una ventanade diálogo de configuración y, una vez cerrada, la herramienta empezará a funcionar con la i nueva configuración.

## **Longitud de ruta.**

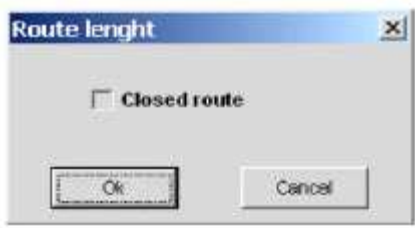

Al marcar o desmarcar la casilla en la ventana de configuración, se podrá trabajar con rutas cerradas o abiertas. Cuando se selecciona una opción de ruta cerrada, los puntos iniciales y finales de la ruta se conectan por medio de un segmento cuya la longitud se tiene en cuenta en el resultado.

## **Ángulo**

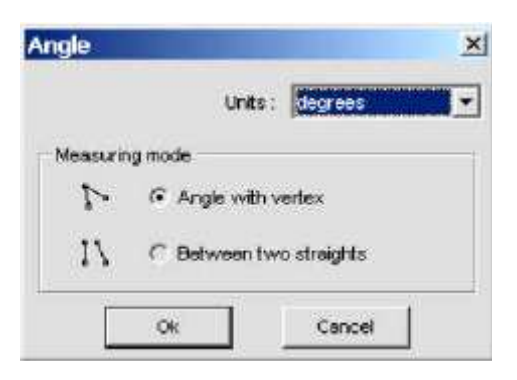

La ventana de configuración permite seleccionar las unidades de medida (grados, radianes, minutos/segundos) y el modo de medida (entre dos radios con un vértice común o, cuando el vértice común se encuentra fuera de los límites de la imagen, entre dos líneas rectas).

Al hacer clic una vez con el BIR se establecerá el vértice del ángulo en la ventana de la imagen. Al hacer clic de mievo con el BIR se establecerá el punto límite del primer lado. Al hacer clic por tercera vez con el BIR, se establecerá el punto límite del segundo lado. Para medir el ángulo entre dos líneas rectas, establezca los puntos de estas líneas por separado.

El ángulo se mide partiendo del primer lado hasta el segundo. El signo "+" del resultado mdica que la medida se ha tomado en el sentido contrario a las agujas del reloj. El signo "-" indica que la medida se ha tomado en el sentido de las agujas del reloj.

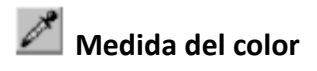

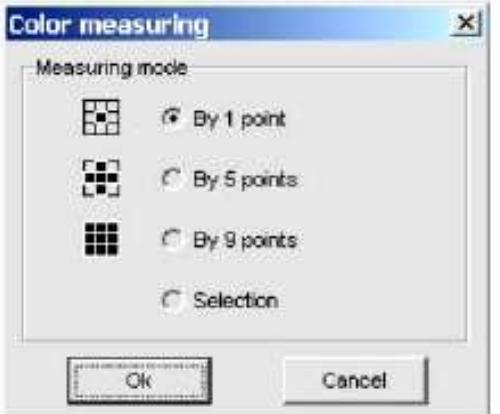

La ventana de configuración permite establecer el modo de medida del color: en un punto-(la posición del puntero), el color medio en cinco o en nueve puntos adyacentes (el puntocentral es el punto en el que se encuentra el puntero), el color medio del área seleccionada.

El color se mide con el modelo RGB (rojo, verde, azul) para todos los tipos de imágenes.

**\*** El estado actual de todas las medidas activas (es decir, marcadas en la lista) se guardará al cerrar la imagen.

 Con la imagen se imprimen todos los textos con comentarios referentes a las medidas activas (Hay que imprimirlas de forma independiente). Ver pág. 25.

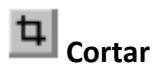

Para indicar los límites de corte de la imagen actual, mantenga pulsado el BIR mientras desplaza el puntero. Al soltar el BIR, el área quedará seleccionada. Para hacer más cambios en el tamaño y la ubicación del área seleccionada, proceda de acuerdo con las normas generales de Windows sobre la captura de límites de área.

Al hacer doble clic con el BIR en el área seleccionada, aparecerá el resultado.

# **Rejilla**

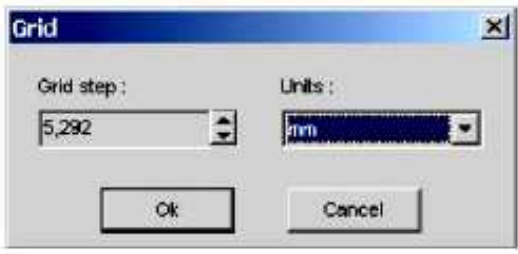

La ventana de configuración permite establecer las unidades de medida (puntos, milímetros) y el punto de rejilla en las unidades seleccionadas. El punto de rejilla se puede dividir por el peso de un punto de la pantalla en la resolución actual de la imagen.

#### Funcionamiento:

Al activar esta herramienta, se aplicará la rejilla con un punto establecido en la imagen. De este modo, se puede hacer un cálculo aproximado del tamaño de los elementos de la imagen.

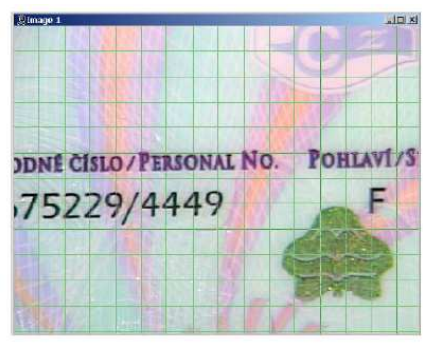

Unidades de medida: píxeles, milimetro:

### **Radio**

Esta herramienta permite establecer tres puntos arbitrarios de la imagen y dibujar un círculo que los abarque haciendo clics seguidos con el BIR.

Una vez se han establecido dos puntos, la posición en que se encuentre el puntero se considera el tercer punto.

Al trabajar con esta herramienta, la información sobre el radio del círculo dibujado aparecerá en la barra de estado de la ventana principal del programa.

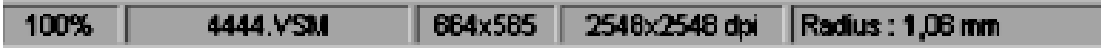

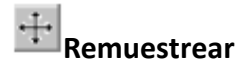

Para cambiar el tamaño de la imagen

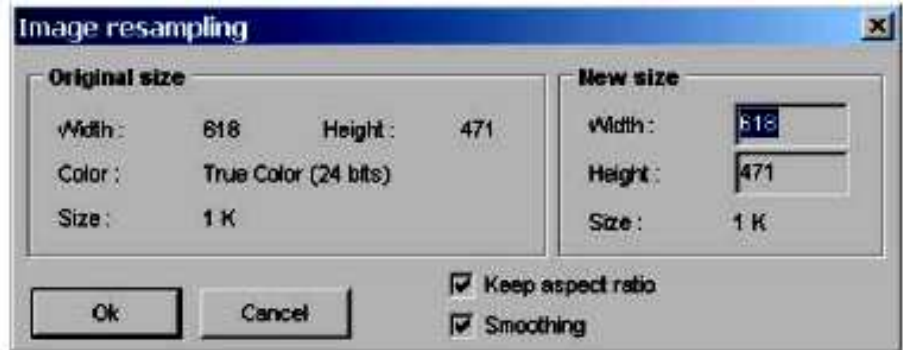

La ventana de configuración ofrece información sobre la imagen y permite establecer su nuevo tamaño, guardar sus dimensiones iniciales y aplicar la interpolación bilineal al crear una nueva imagen.

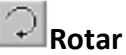

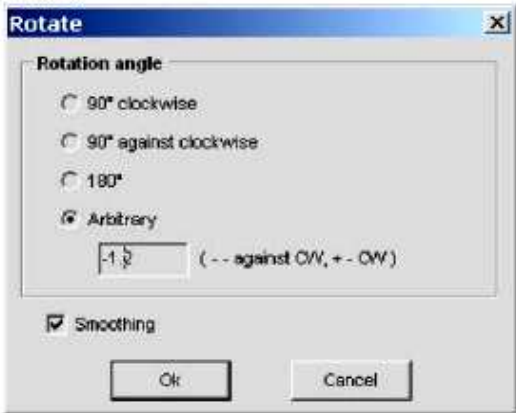

La ventana de configuración permite establecer el ángulo de rotación. Al establecer un ángulo arbitrario, el signo "-" significa una rotación hacia la izquierda y "+", una rotación hacia la derecha. Está permitido usar decimales.

# **Invertir horizontalmente (Espejo horizontal)**

Al activar esta herramienta, se creará una nueva imagen, que será el reflejo invertido en horizontal de la imagen original.

# **Invertir verticalmente (Espejo vertical)**

Al activar esta herramienta, se creará una nueva imagen, que será el reflejo invertido en vertical de la imagen original.

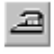

# **Desenfocar**

La ventana de configuración permite establecer el nivel y el método de desenfoque y acceder a la vista preliminar de la transformación seleccionada.

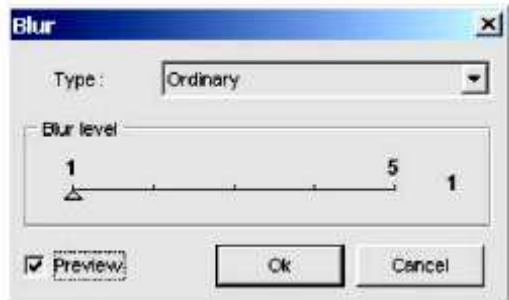

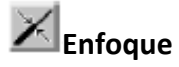

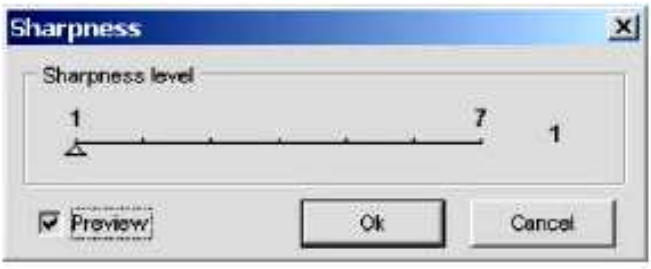

La ventana de configuración permite establecer el nivel de enfoque y acceder a la vista preliminar de la transformación seleccionada.

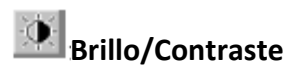

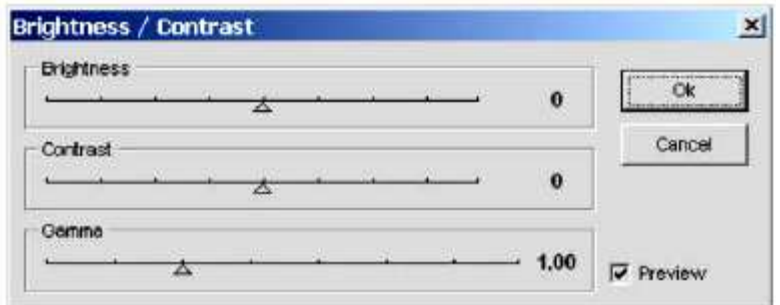

# **Invertir**

Permite obtener una imagen invertida (negativo)

# **Conversión del color**

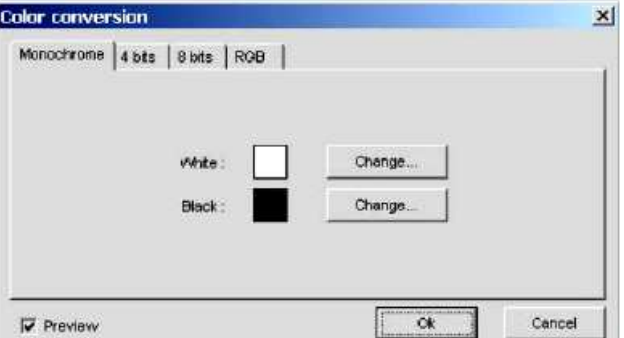

Antes de utilizar esta herramienta es necesario seleccionar el color con el que se va a realizar la conversión. Para acceder a la ventana de configuración, haga clic con el BDR. sobre el icono correspondiente del panel de herramientas.

Se deben establecer los parámetros de conversión en la ventana de configuración.

Si se selecciona la paleta adaptativa, la paleta de la imagen resultante se generará sobre la base del color utilizado en la imagen inicial.

### **7.2 Barra de herramientas**

La barra de herramientas es un conjunto de botones situados debajo del Menú principal La parra de nerramientas es un conjunto de potones situ<br>que permiten un acceso rápido a los comandos del menú:<br>contra

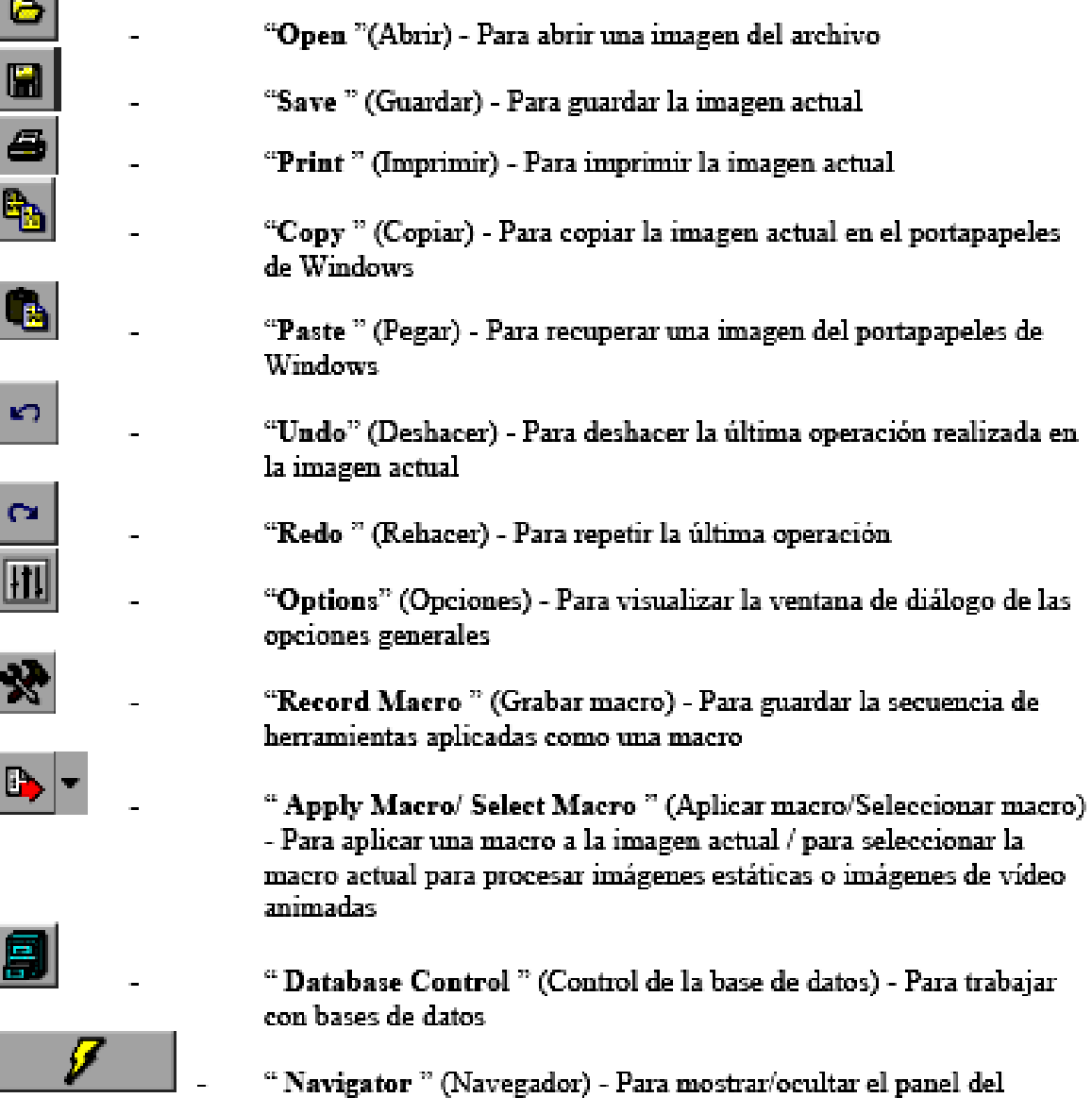

navegador.

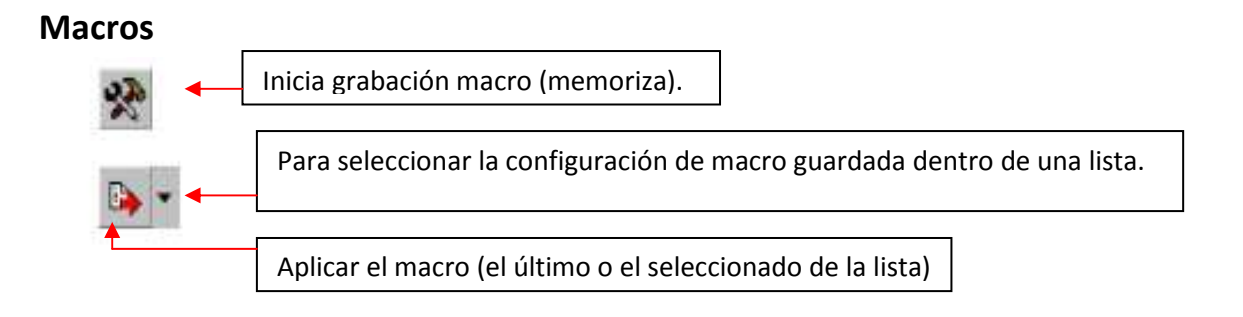

Si es necesario ejecutar una secuencia de operaciones sencilla en varias imágenes capturadas en las mismas condiciones (p. ej., con una rotación de 10 grados, ajuste de brillo/contraste y ecuación de iluminación) y procesar la imagen de vídeo mediante una secuencia de varias herramientas, el sistema VideoScope ofrece la posibilidad de crear macros, por ejemplo, con la secuencia de aplicación de las herramientas de procesamiento que establezca el usuario. La secuencia de acciones necesarias se introduce en un macro que se aplicará a todas las imágenes que requieran el mismo procesamiento.

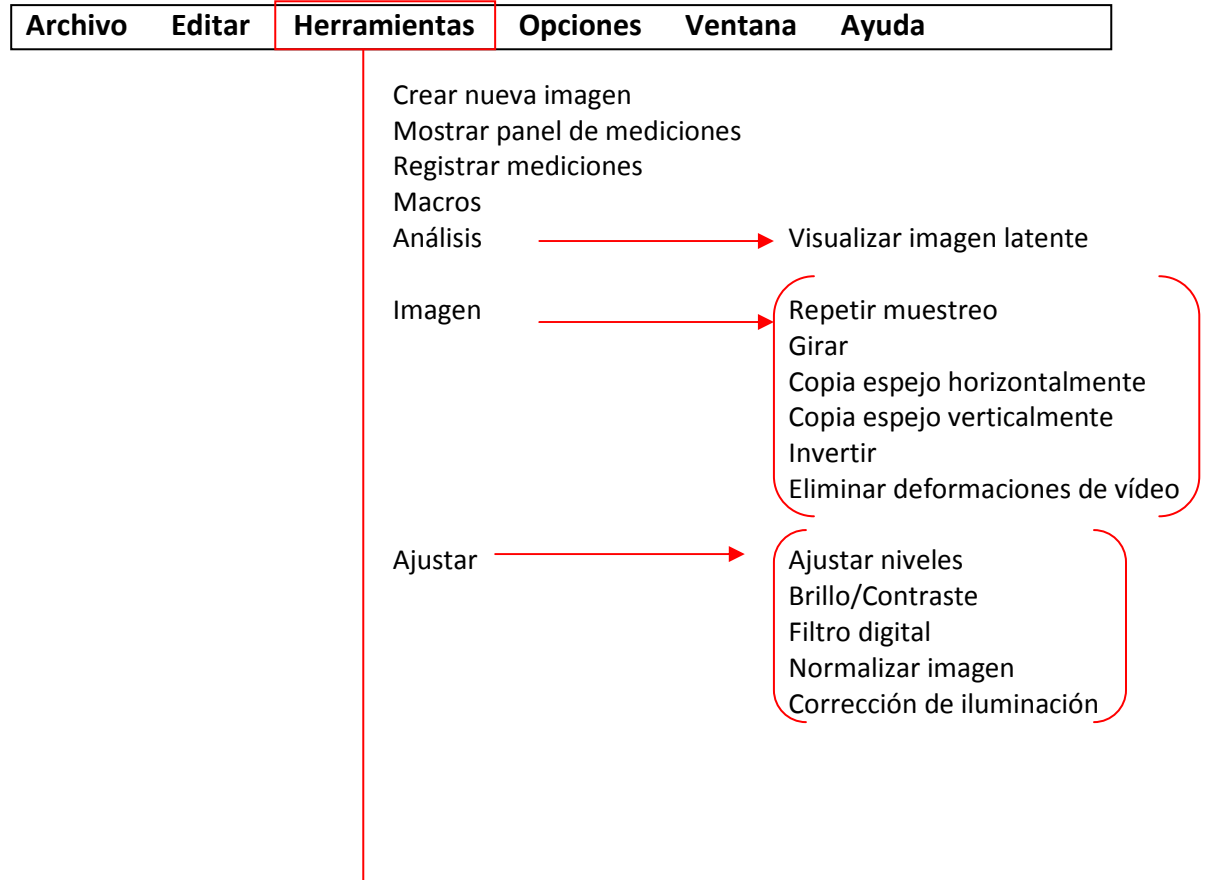

### **7.3 Menú principal**

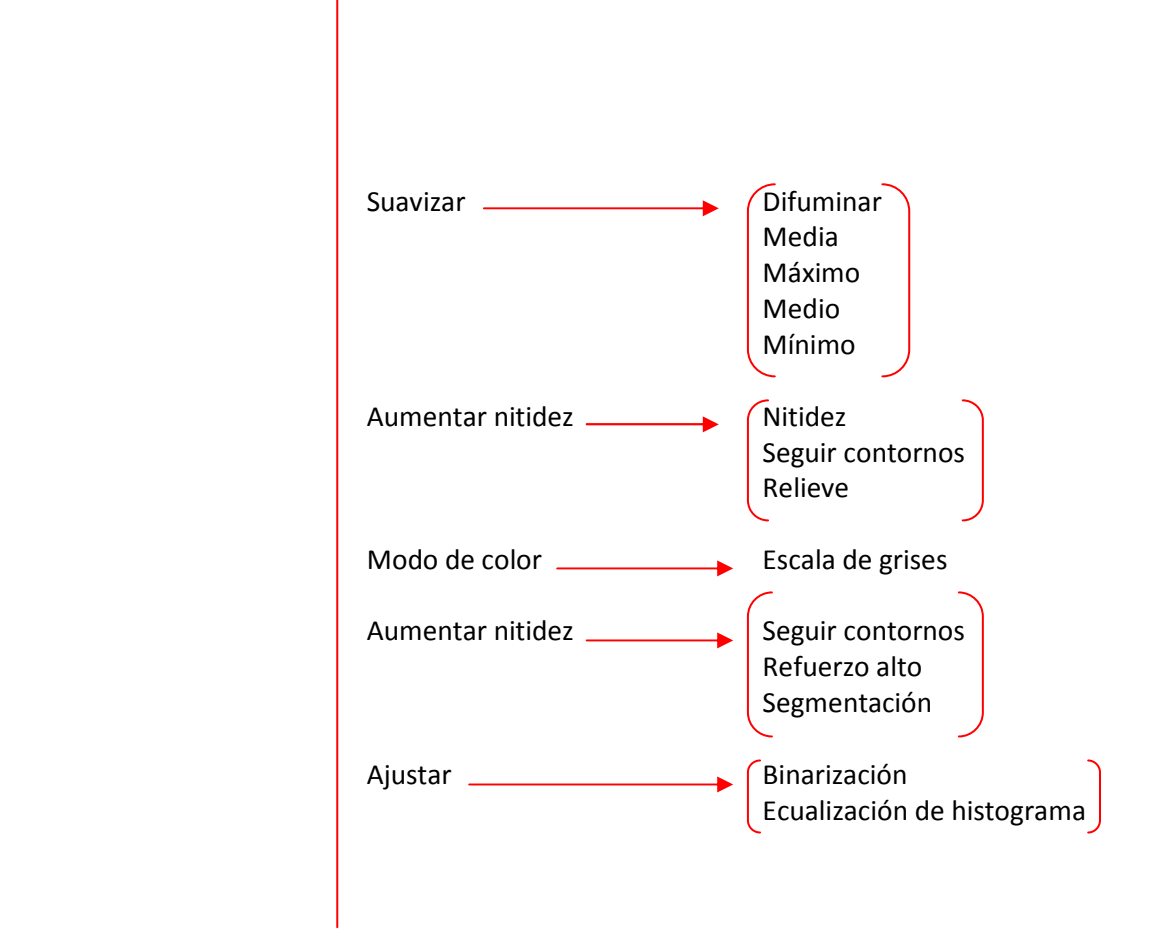

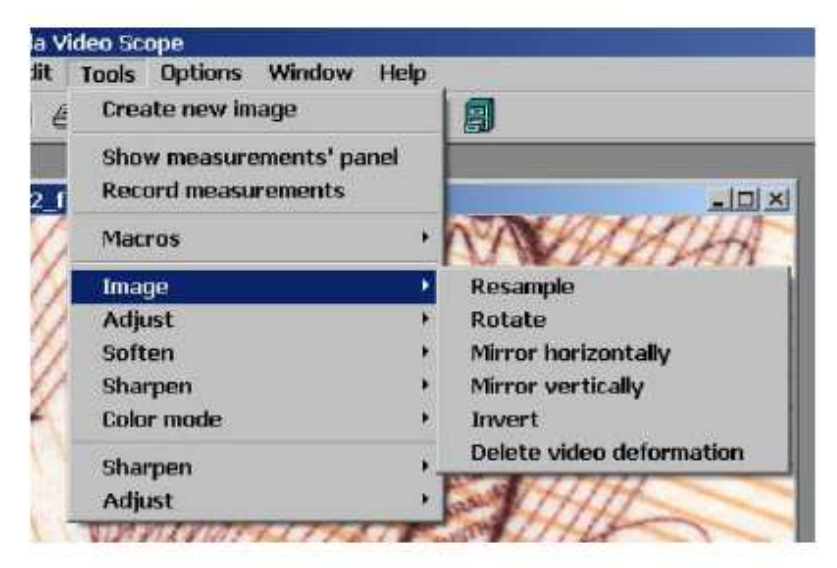

Figura 4.2. Conjunto completo de herramientas de procesamiento en el menú principal.

### **INTERFAZ DEL VIDEO ESPECTRO REGULA 4305**

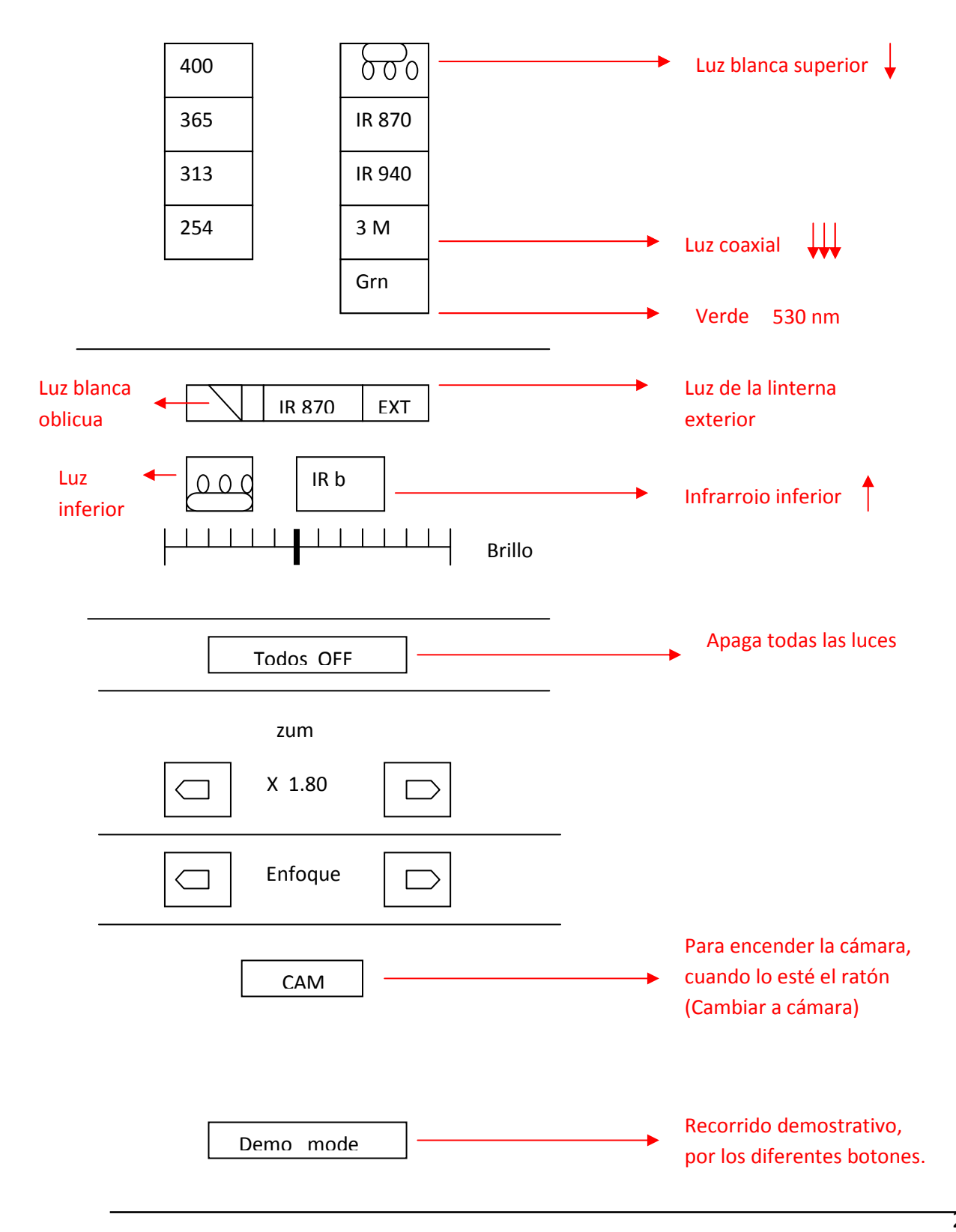

### **INTERFAZ DEL RATÓN ESPECTRAL**

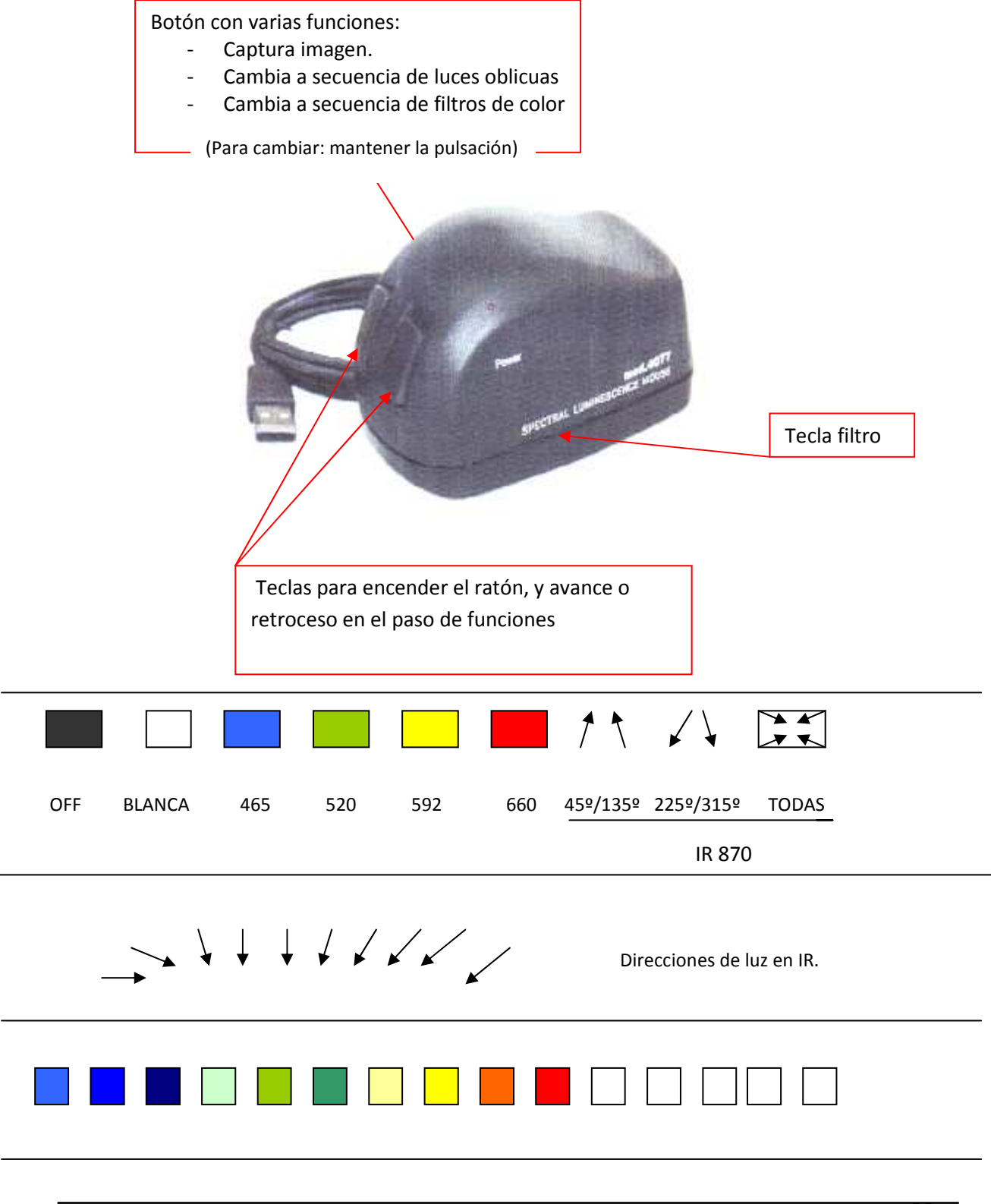

### **GUARDAR TRABAJO** (Guardar las imágenes)

Una vez capturadas las imágenes a través del vídeo espectro en la sección de trabajo **Vídeo**, después de haber realizado las capturas de imágenes procedentes de la sección de trabajo **Comparar**, y de haber trabajado con las herramientas en la sección **Investigación**; tendremos una tira de imágenes en el Panel del navegador.

El resultado del trabajo tenemos que copiarlo en un archivo a fin de: poder llevárnoslo, proceder a borrarlo, y dejar el ordenador limpio para el siguiente usuario.

Se aconseja disponer de un lápiz de memoria e introducirlo en un puerto USD disponible.

### **Procedimiento para guardar imágenes**:

 En el escritorio de la pantalla del ordenador se encuentra una carpeta "Acceso directo al archivo Temp". Al abrirla, aparecerán todas las imágenes capturadas. Copiarlas al lápiz de memoria.

Otro sistema, más largo:

- Seleccionar, una a una, sobre el panel del navegador, las imágenes.
- Cada imagen se irá abriendo en pantalla.
- En el Menú principal marcar "Archivo".
- Marcar "Guardar como"
- Guardar en: "Escritorio"/ "Mi PC"/"**Disco extraíble ( :)"**
- No olvidar, una vez copiadas, borrar las imágenes del panel del navegador

### CAPTURAR IMÁGENES DONDE FIGUREN LAS **MEDIDAS** REALIZADAS CON LAS HERRAMIENTAS DEL PANEL ADICIONAL DE LA SECCIÓN DE TRABAJO **INVESTIGACIÓN**.

 Las medidas que hayan sido tomadas, solo son visibles dentro del programa "VideoScope". Se pueden imprimir con la imagen, pero de una forma independiente del resto de las imágenes.

 Para poder utilizar esta información e integrarla dentro del informe, podemos optar por el siguiente sistema:

> Con la imagen activa en la ventana, marcar: "Archivo"/"Imprimir". Se abrirá la siguiente ventana de dialogo

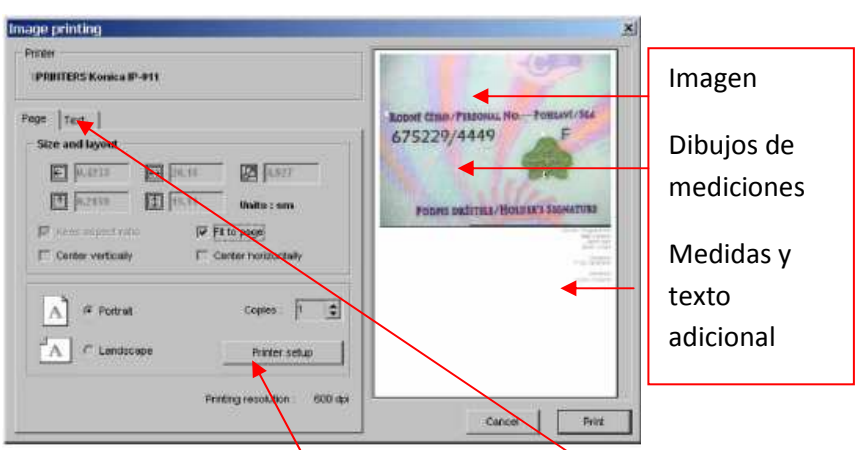

- Podemos añadir texto. Marcamos "texto".- Se abre una ventana con ese fin.
- Marcamos "configuración de impresora" y seleccionamos como impresora "PDF creator"/"Aceptar".
- "Imprimir".- Saldrá la ventana de PDF Creator.- Seleccionar "Guardar"
- Se abre ventana "Guardar como". Ponerle nombre y guardar en el lápiz de memoria (Disco extraíble (- :))
- Este PDF podrá ser utilizado como imagen (Herramientas/Seleccionar y Ampliar-Reducir/Herramienta Instantánea).

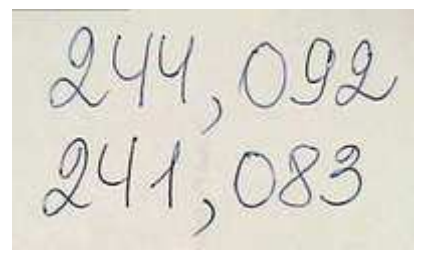

Luz blanca Luz verde 530: IR luminescencia

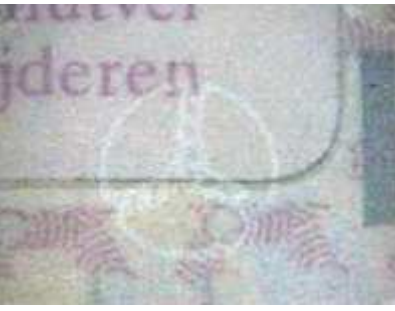

 **EJEMPLOS DE ANÁLISIS DE LOS DOCUMENTOS** 

Luz blanca coaxial (marca 3M)

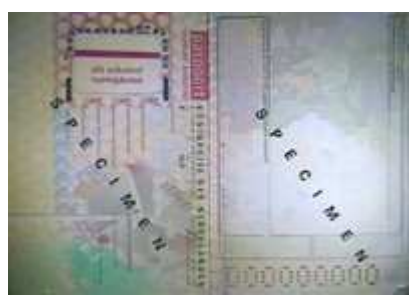

Campo de análisis (formato A6) Sonido ótico-eletrônico: 19x

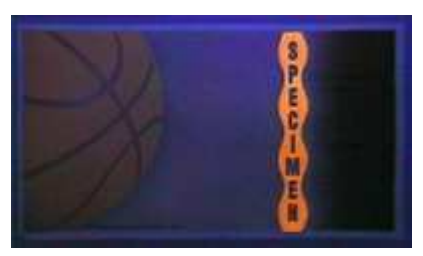

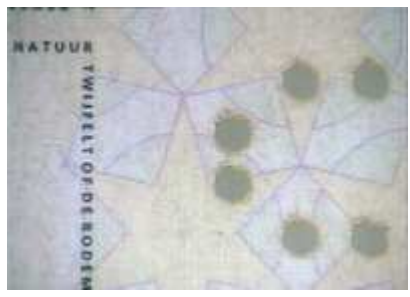

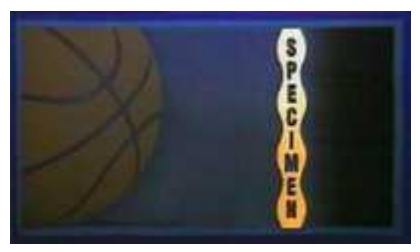

UV 254 UV 313

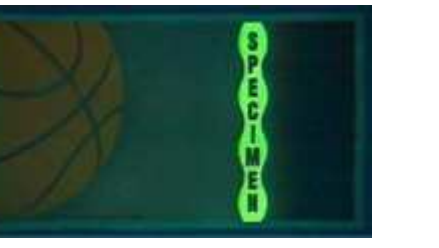

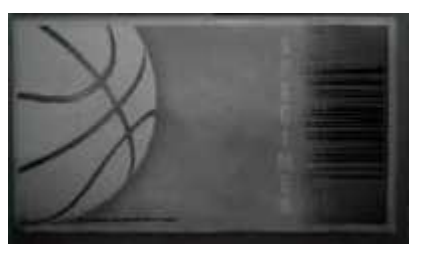

UV 365 Luz verde 530: IR luminescencia

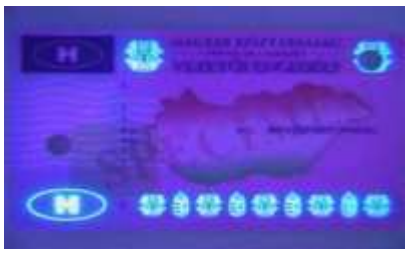

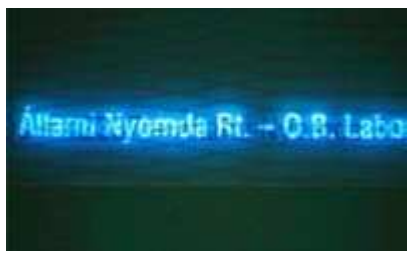

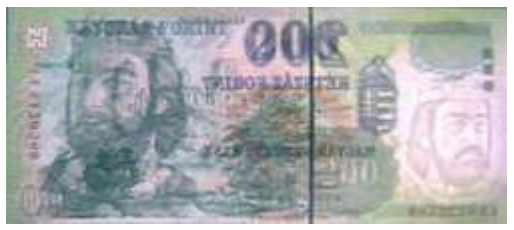

Marca de agua: luz blanca Marca de agua: IR 870

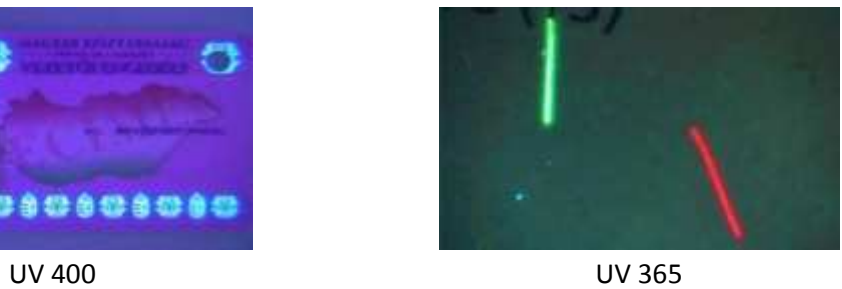

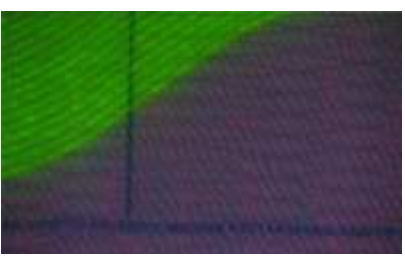

UV 365 UV 313

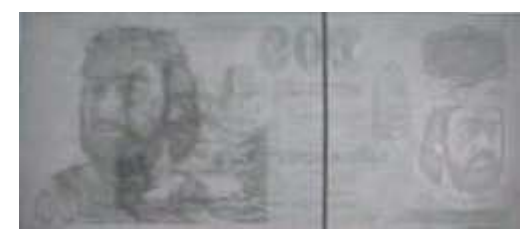